## **Training Tip**

## **Talent Web Portal – Hourly Employees**

## **Timesheet Entry**

1. Once logged into your Talent Web Portal, click on the **Timesheets Tab** to the timesheet for your assignment.

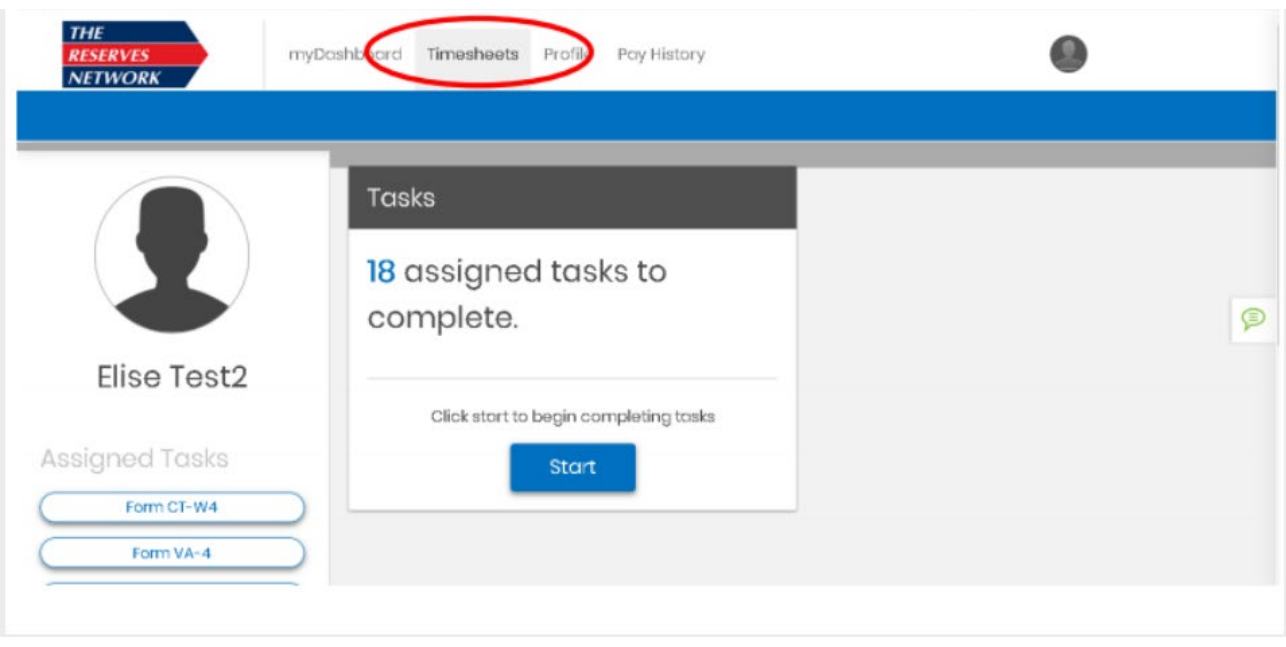

2. Click **View Timesheet** for your current Assignment.

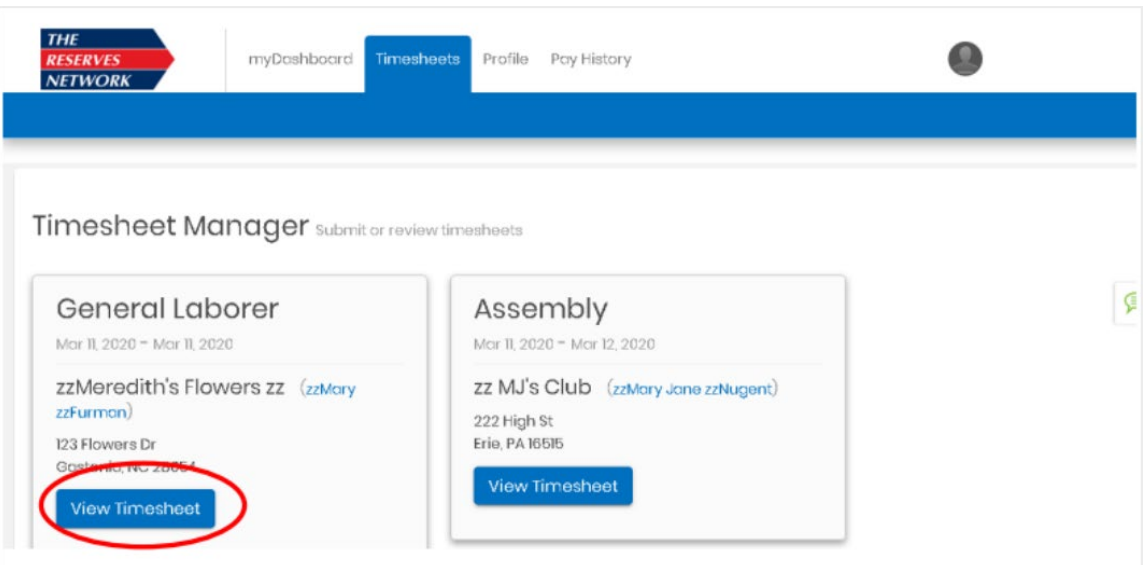

- 3. The most recent week's timesheet will appear. Enter **Start Time**, **End Time** and **any un-paid Breaks** for each day worked.
	- If more than one unpaid break was taken, click the **green +break** button to add the additional break times.
	- If an unpaid break was not taken, click the **red –break** button to remove the break times.

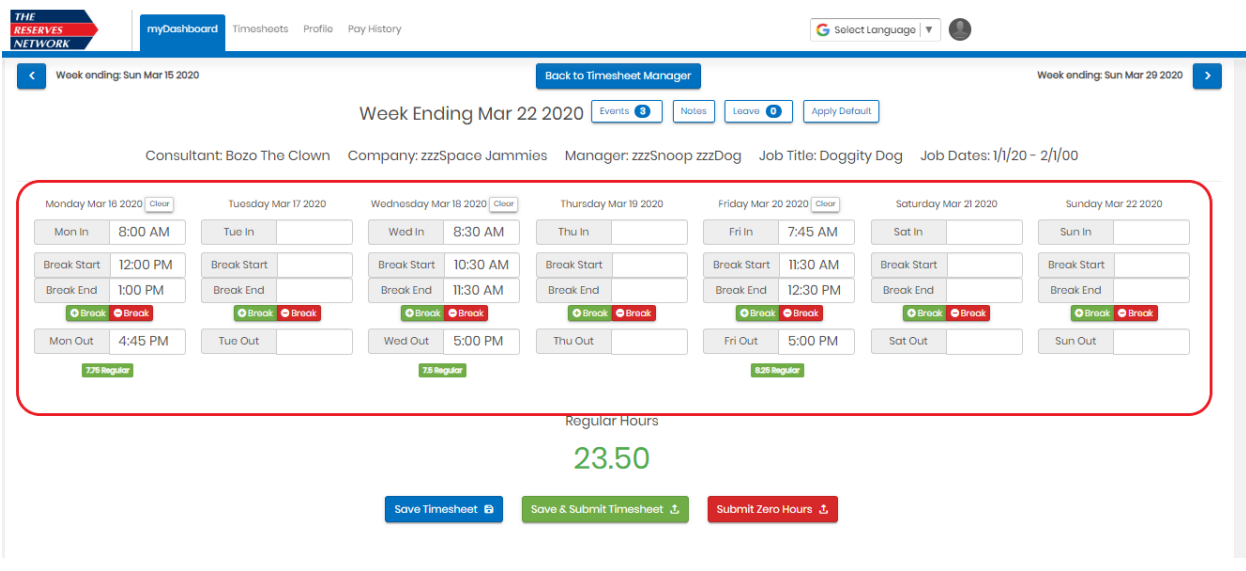

4. As you enter your time daily, click the blue **Save Timesheet** button.

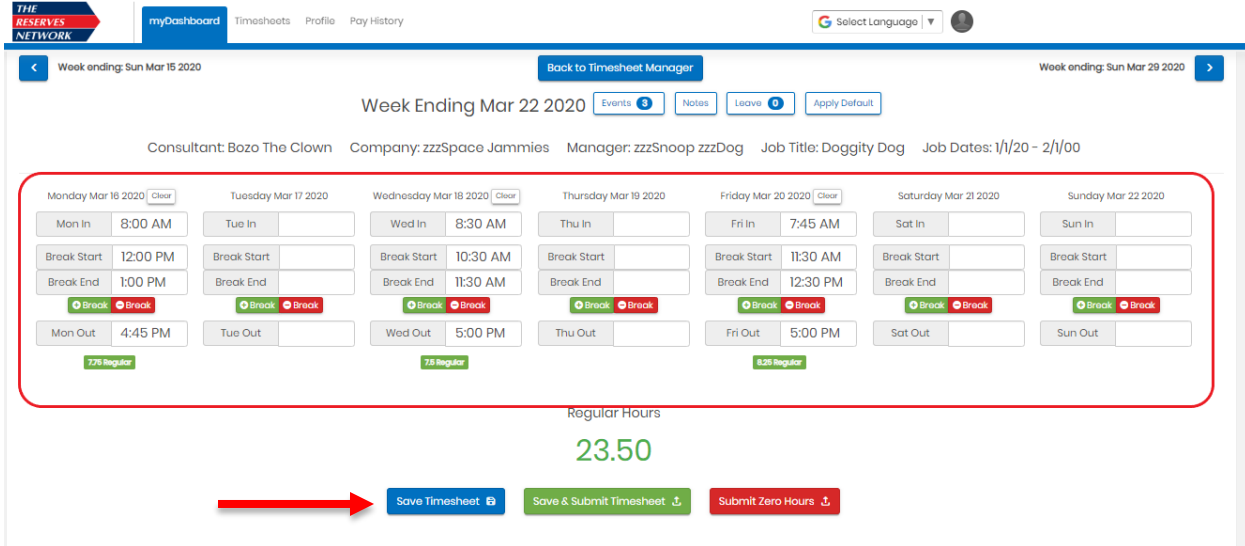

5. After the time is entered for the entire work week, click on the **green Save & Submit Timesheet** button to submit the timesheet to your timecard approver.

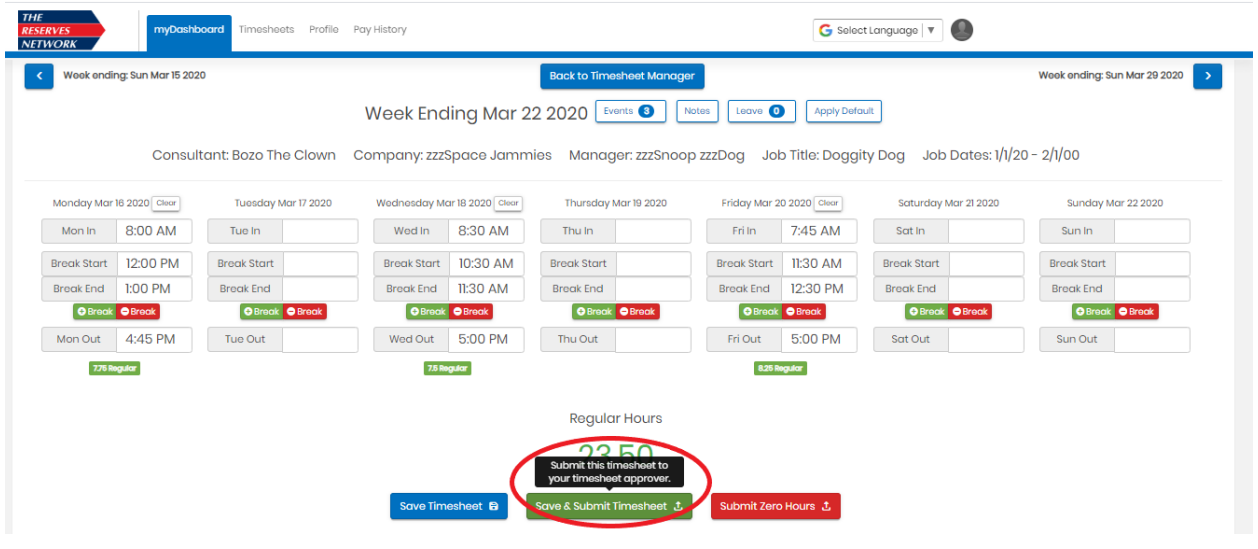

- 6. A Submit Hours confirmation pop up box will come up. Enter any notes to the timecard approver if needed and click **Submit Timesheet**.
	- The timesheet will not be submitted if the Submit Timesheet button is not clicked. After clicking the button, you will receive an email that the timesheet has been submitted and the approving manager will receive an email notifying them that the timecard needs to be approved.

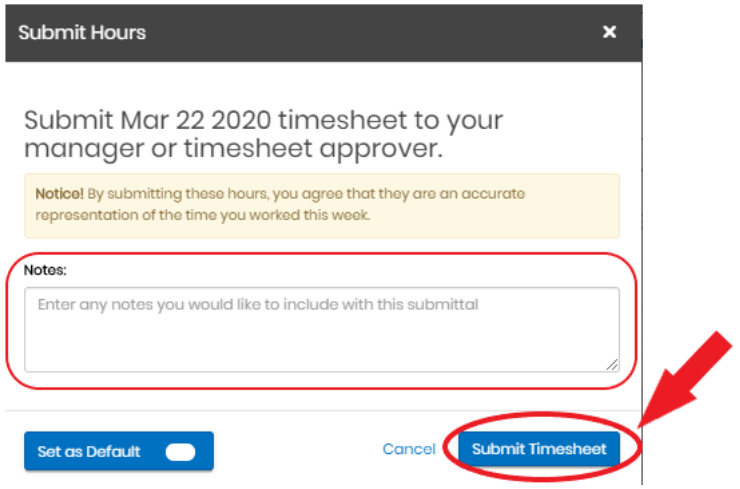